# **Overview**

U

Firmware update tool is an application used to update monitor firmware.

# <span id="page-0-0"></span>Firmware Update Pre-requisites

1 The monitor must be connected to a power source during the firmware updating process.

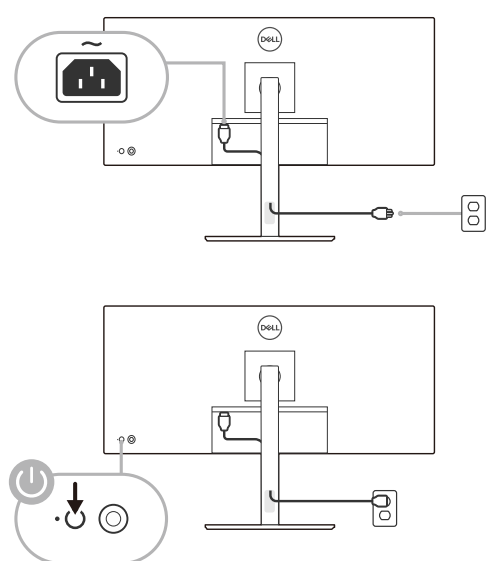

2 Make sure there is only ONE video input source, e.g. DisplayPort, HDMI, or USB Type-C, from the computer to the monitor.

NOTE: Ensure that all other video cables between the monitor and the computer are unplugged.

3 Connect the USB upstream cable or USB Type-C cable directly between the monitor and your computer. Do not use any other device between this connection.

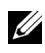

NOTE: Ensure that other USB cables and USB devices between the monitor and the computer are unplugged.

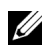

NOTE: Disconnect all other monitors from the notebook or desktop. This will ensure that only one display is connected while conducting firmware update.

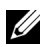

NOTE: It is recommended to update the firmware with a notebook as the monitor screen may go blank during the firmware update process.

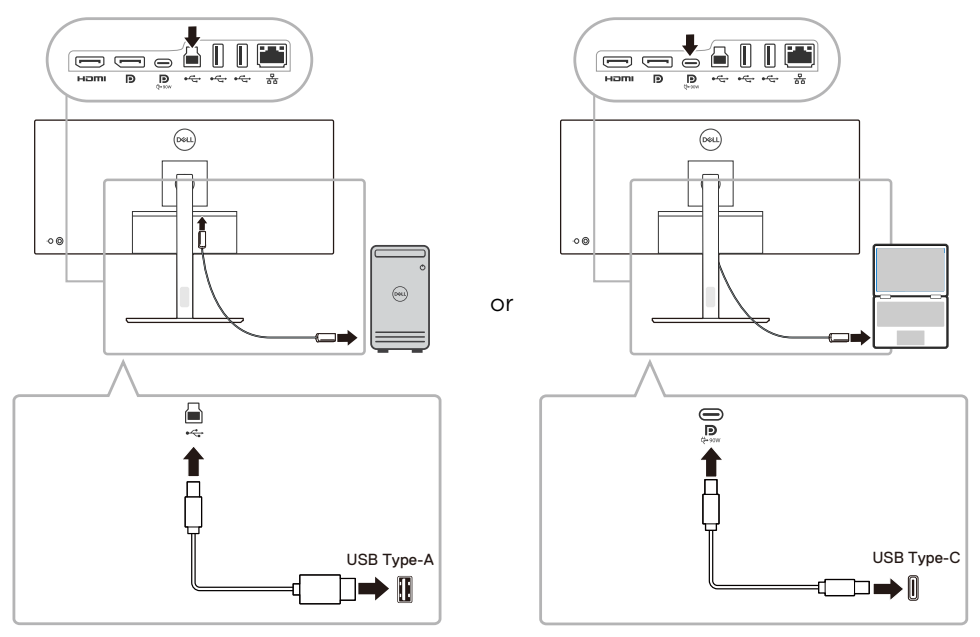

NOTE: Do not unplug the USB upstream cable or USB Type-C cable till the updating Ø process finishes.

NOTE: Please disable sleep mode before you launch the firmware update.

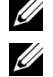

NOTE: Update one monitor at a time. Do not conduct firmware update on multiple monitors at a given time.

# Installation

## Install via GUI

1 Double-click **deb file (e.g. Dell\_P3424WE\_FWUpdate\_M2B102\_Ubuntu.deb)** on the desktop and then click the **Install** button in Ubuntu software center.

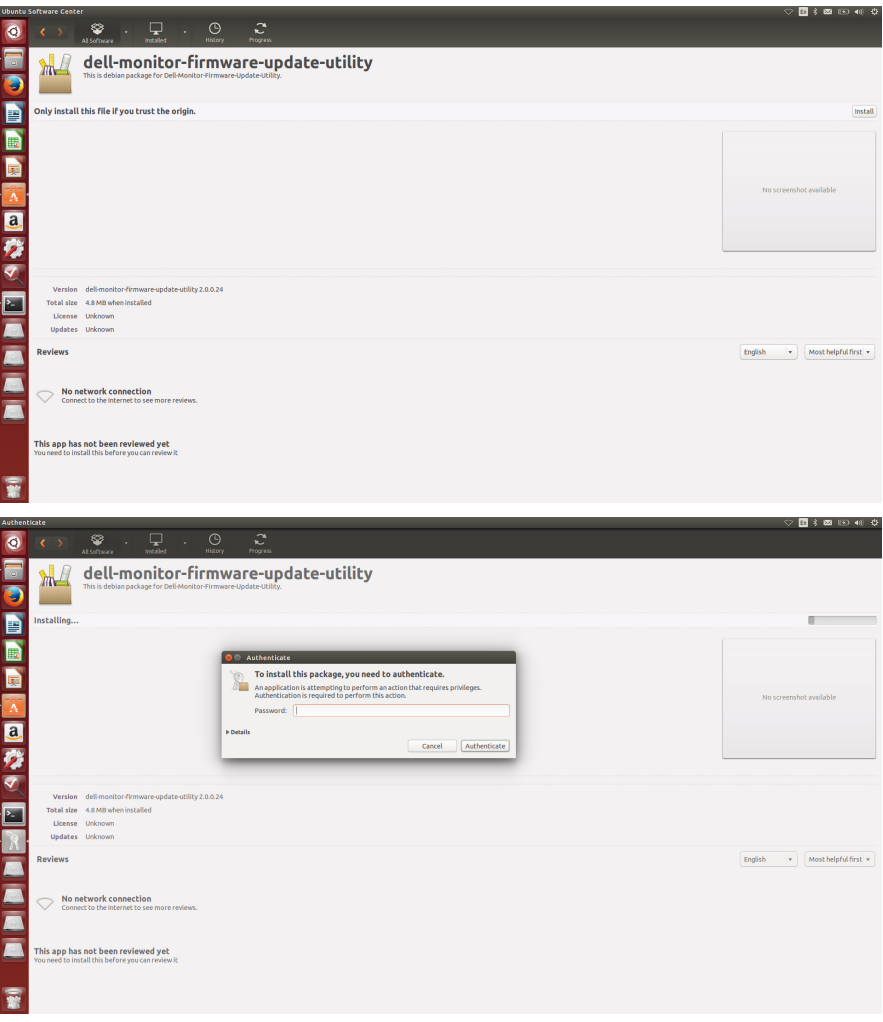

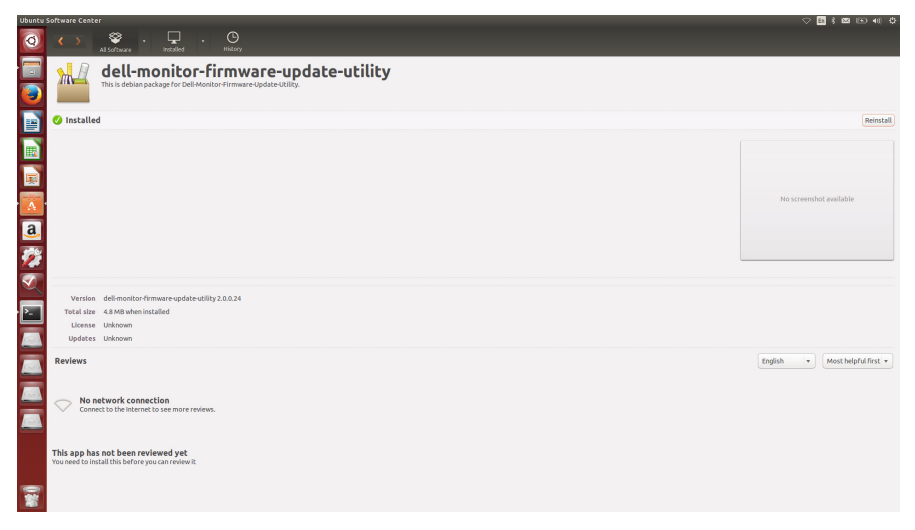

2 Execute firmware update tool via Ubuntu desktop.

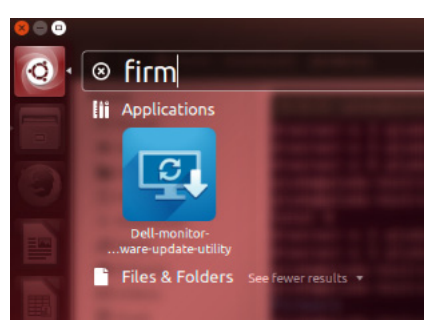

**3** Initializing for device status.

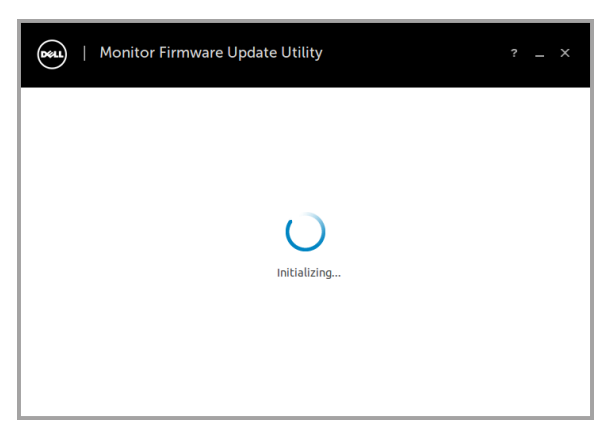

4 The utility will load the firmware file automatically. Or, you can select your file manually by clicking and navigating to the UPG firmware file.

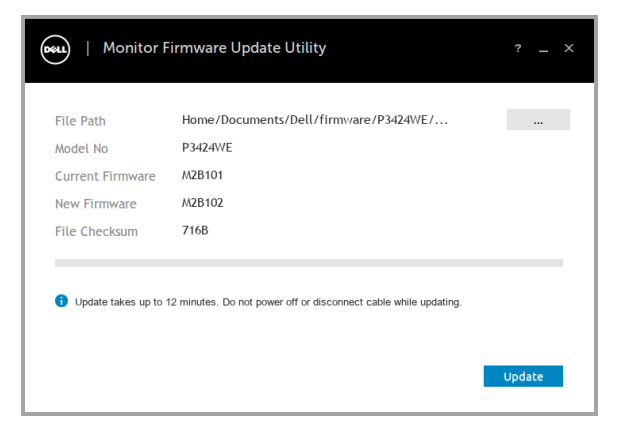

5 Click **Update**. The utility will start updating the new firmware.

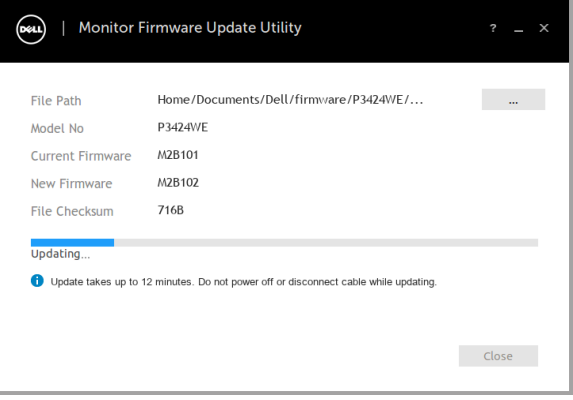

6 Once the updating process is completed, please follow the on-screen instructions to restart your monitor.

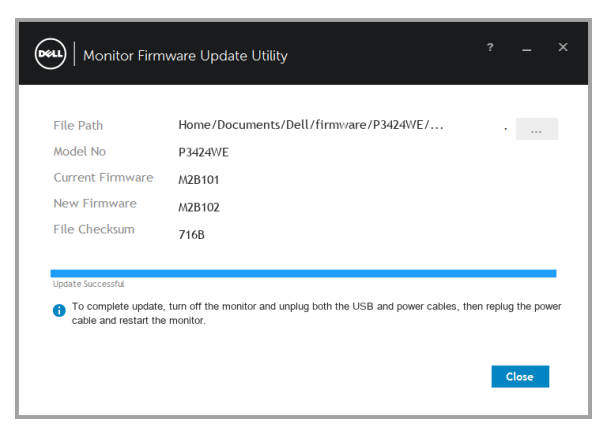

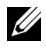

NOTE: Update takes up to 12 minutes. Do not power off or disconnect cable while updating.

NOTE: If you experience problems during or after update, refer to [Troubleshooting.](#page-9-0)

### Install via Command

- 1 Copy **deb file** (e.g. **Dell\_P3424WE\_FWUpdate\_M2B102\_Ubuntu.deb**) to the desktop.
- 2 Open the terminal and input command.

#### **sudo dpkg -i filename**

**(e.g. sudo dpkg -i ~/Desktop/ Dell\_P3424WE\_FWUpdate\_M2B102\_Ubuntu.deb)**

```
sktop$ sudo dpkg -i Dell P3424WE_FWUpdate_M2B102_Ubuntu.deb
 [sudo] password for dr41:
(Reading database ... 205729 files and directories currently installed.)
(Reading database ... 205729 files and directories currently in<br>Preparing to unpack Dell P3424WE FMUpdate_M2B102_Ubuntu.deb ...<br>do something before file install
change /home/dr41/Documents/Dell permission<br>Unpacking dell-monitor-firmware-update-utility (2.0.0.31) over (2.0.0.31) ...
do something after file remove<br>Setting up dell-monitor-firmware-update-utility (2.0.0.31) ...
do something after file install
Processing triggers for gnome-menus (3.36.0-1ubuntu1) ...<br>Processing triggers for desktop-file-utils (0.24-1ubuntu3) ...
Processing triggers for mime-support (3.64ubuntu1) ...
Processing triggers for fontconfig (2.13.1-2ubuntu3) ...
 dr41@dr41-CleanEnv:~/Desktop<mark>$</mark>
```
**3** Execute firmware update tool via Ubuntu desktop.

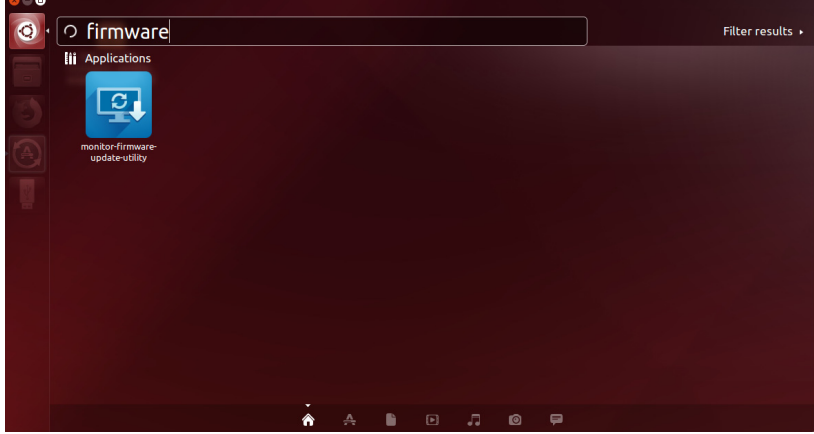

4 Initializing for device status.

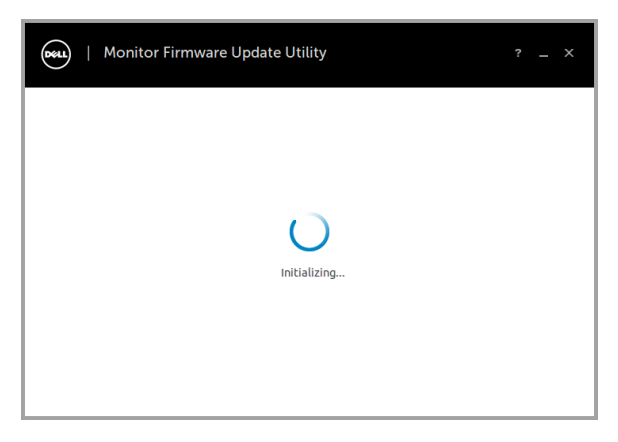

5 The utility will load the firmware file automatically. Or, you can select your file manually by clicking and navigating to the UPG firmware file.

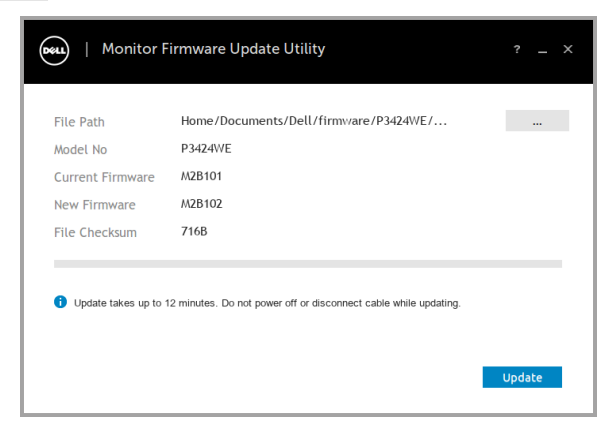

6 Click **Update**. The utility will start updating the new firmware.

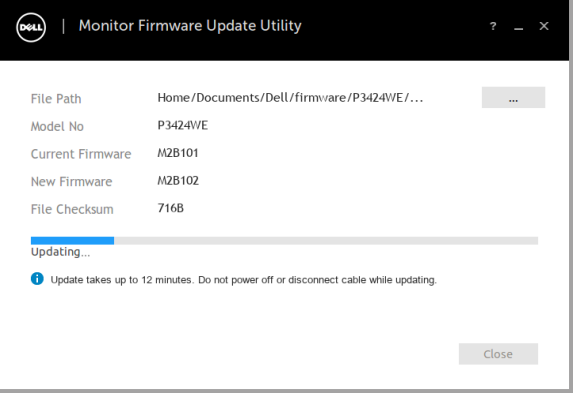

7 Once the updating process is completed, please follow the on-screen instructions to restart your monitor.

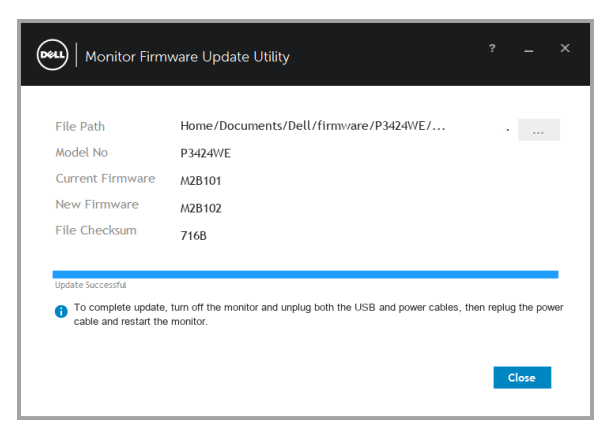

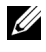

NOTE: Update takes up to 12 minutes. Do not power off or disconnect cable while updating.

NOTE: If you experience problems during or after update, refer to [Troubleshooting.](#page-9-0)

# Uninstall

1 Open the terminal and input command.

#### **sudo dpkg -P dell-monitor-firmware-update-utility**

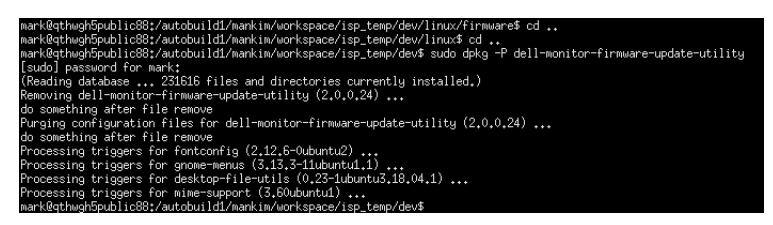

# <span id="page-9-0"></span>Troubleshooting

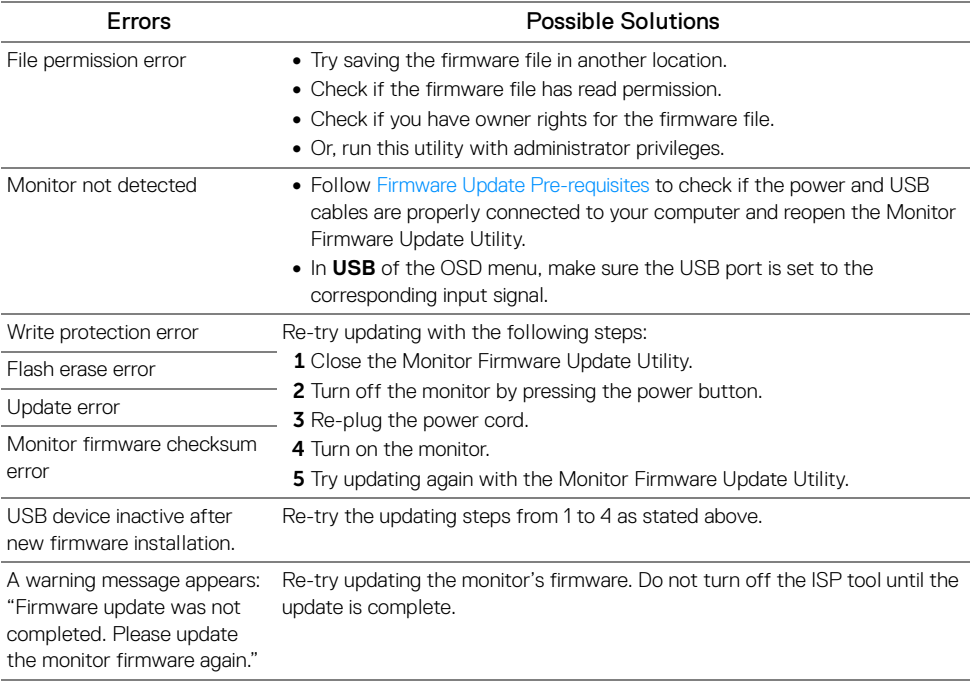